## **Create a Custom Outlook Email Signature**

*Note: If you are creating a new Outlook email signature, follow steps 1–11. If you would just like to add the safety precautions image to your current email signature, follow steps 8–11.*

- 1. Download the safety precaution graphic here: [Small](https://cdn2.webdamdb.com/md_6IFeg8FpGvr3.jpg?1598615665) or [Large.](https://cdn2.webdamdb.com/md_w388EcR9tt91.jpg?1598615672) Save your selection to your hard drive so you have access to insert it in Step 9.
- 2. Click the **Home** tab in the horizontal navigation bar that runs along the top of the Outlook screen. Click the **New Email** box at the top left corner of the screen, just below the horizontal navigation bar atop the screen.

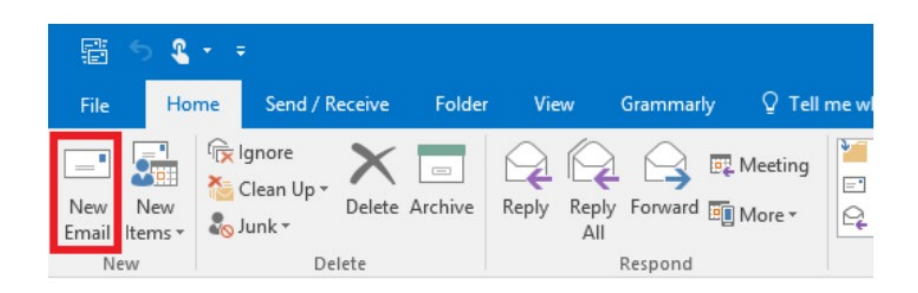

3. In the new message box that appears, click **Signature**. Click **Signatures** in the drop-down menu that appears below the Signature box.

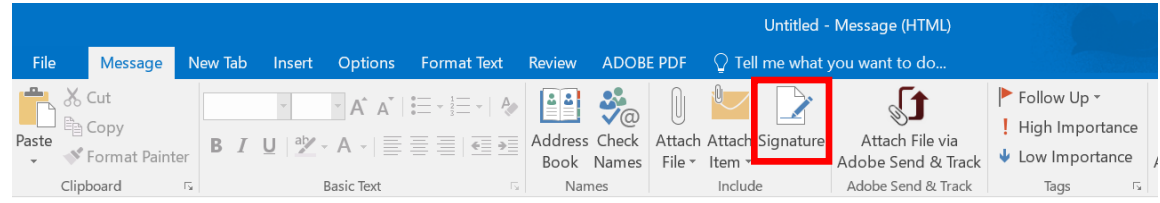

4. On the **Email Signature** tab, click **New.**

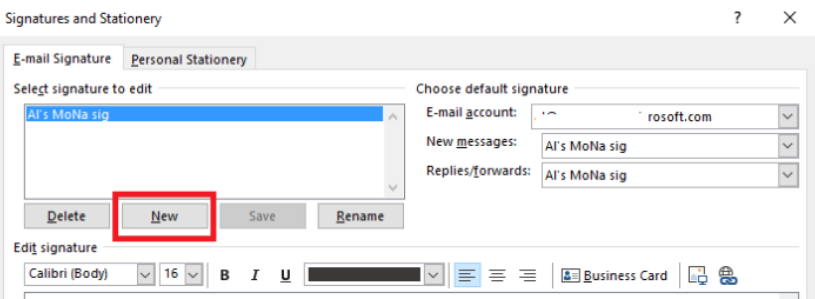

5. In the Type a name for this signature field, enter text that will help you remember the signature you create. Click OK to confirm the name.

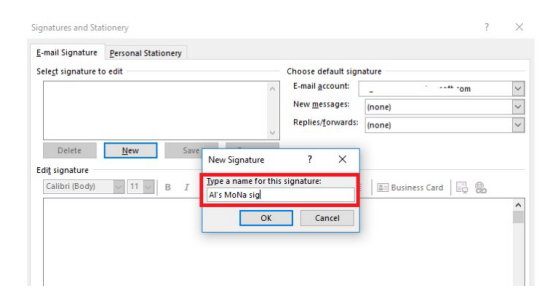

- 6. On the following screen, highlight the name of the signature you created in th**S**e**elect signature to edit** box.
- 7. In the large, empty box below**Edit signature**, enter your name, title, company name, email address, or any other details you want to appear in your signature.
- 8. **To add the safety precautions graphic image**, place your cursor where you want to insert the image, andclick the **Insert picture** icon(it looks like a small computerdisplay in front of a thumbnail image icon)
- 9. Findthe imagesaved on your hard driveand click **Insert.**

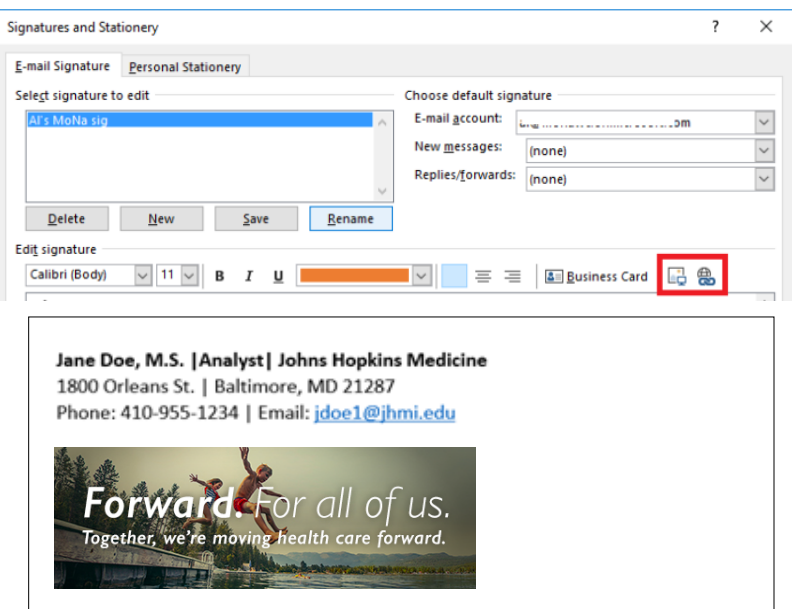

- 10. When you've made all the customizations you want, click the**Save** button beneath the **Select signature to edit field.**
- 11. Finally, click **OK** again on the main**Signatures and Stationery** box to save your changes.

When you open a new email message, or forward or reply to one, your new signature will appear at the bottom of the message.